**Cash Drawer Cash drawers can either connect to a serial port (such cash)** as COM1 or COM2) or it can connect to the POS docket printer. You must enter the correct open drawer command for the drawer to open, Use Shift + F12 to test.

To setup a cash drawer with a serial interface, follow the following steps:

## **Click START > SETTINGS > PRINTERS > ADD NEW PRINTER**

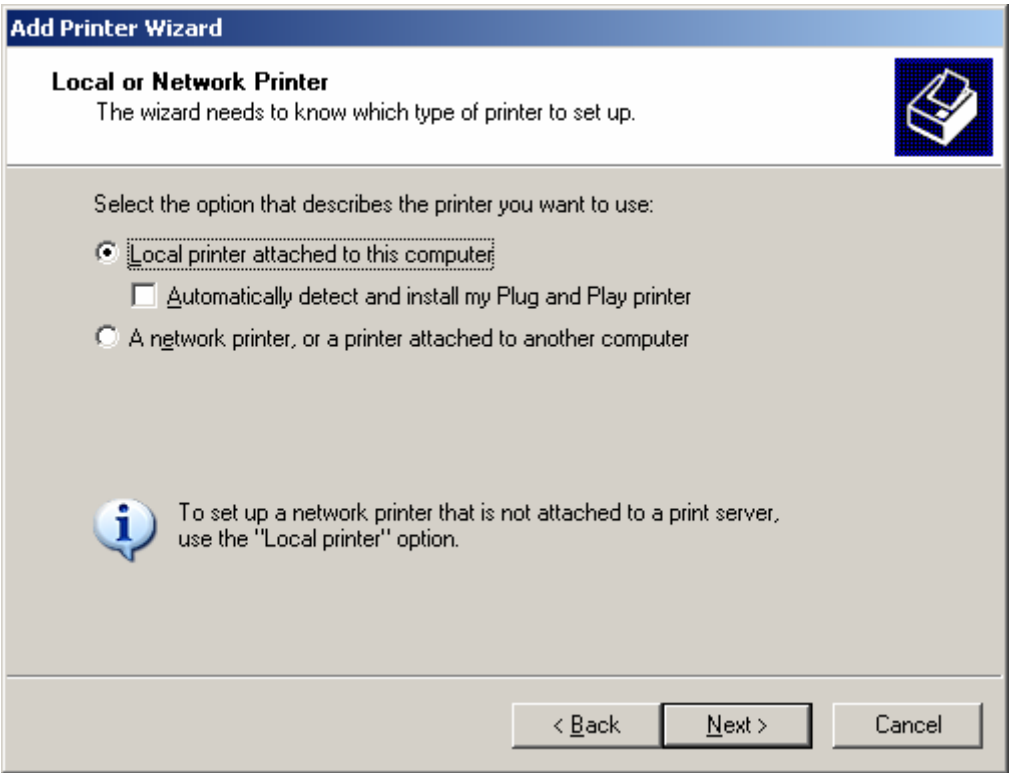

Choose the com port used by the device (pole display or cash drawer)

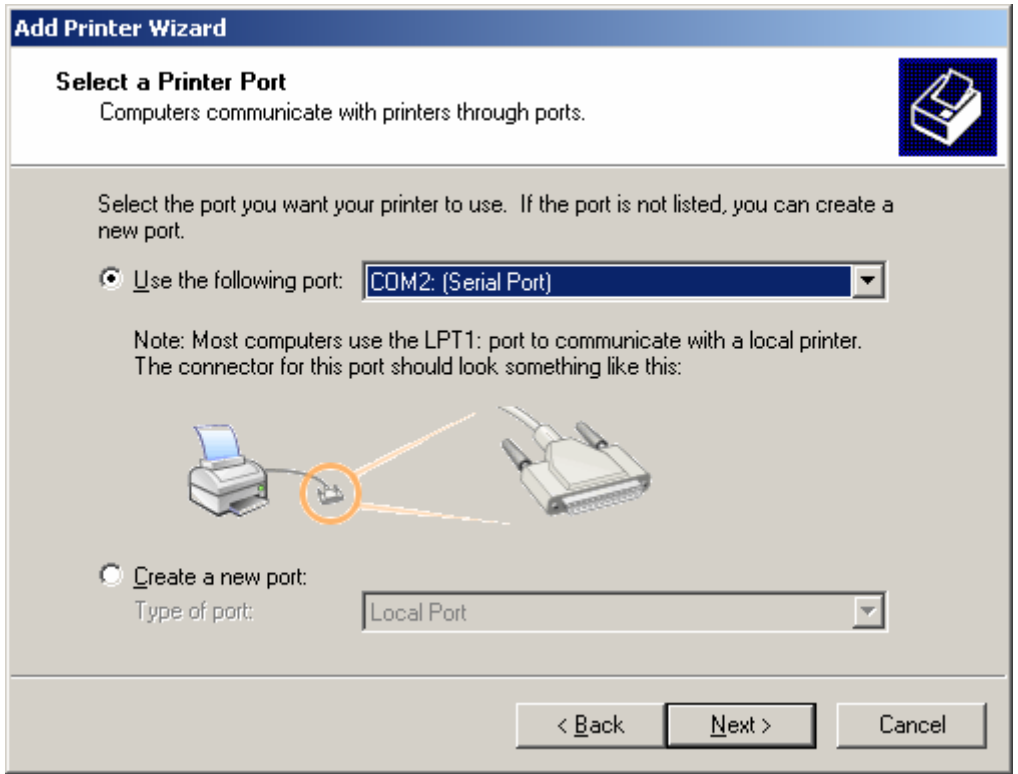

## Choose the GENERIC / TEXT Printer

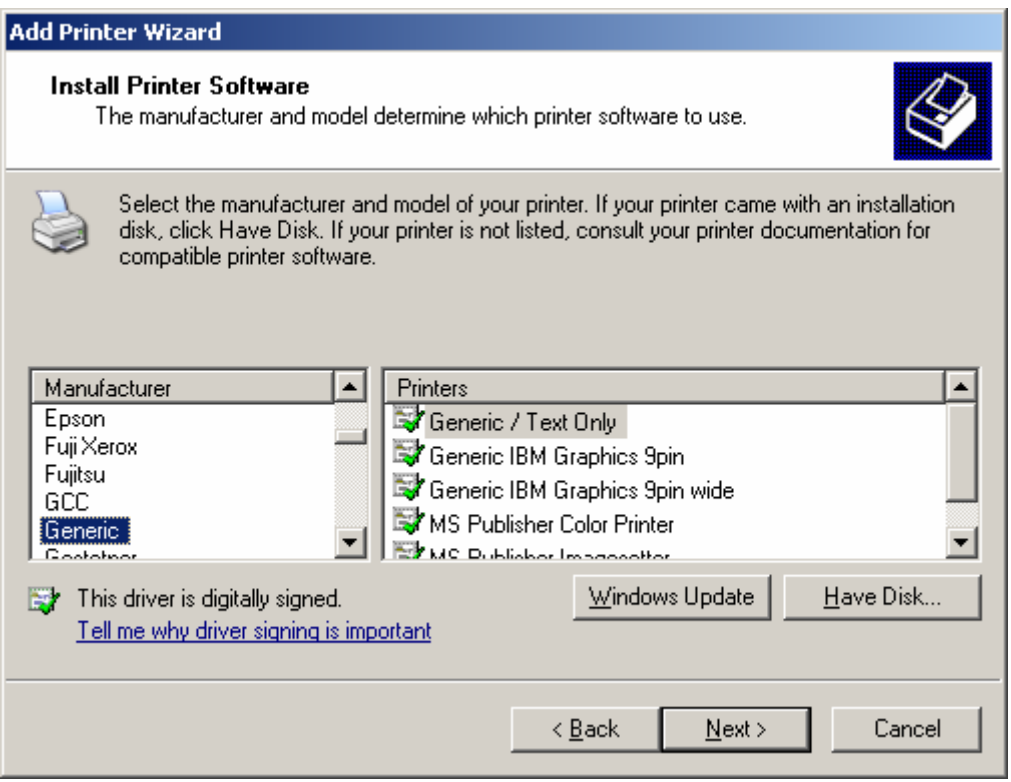

Then rename to the device name used. Once this is done, the device name should appear in the HARDWARE Setup screen.

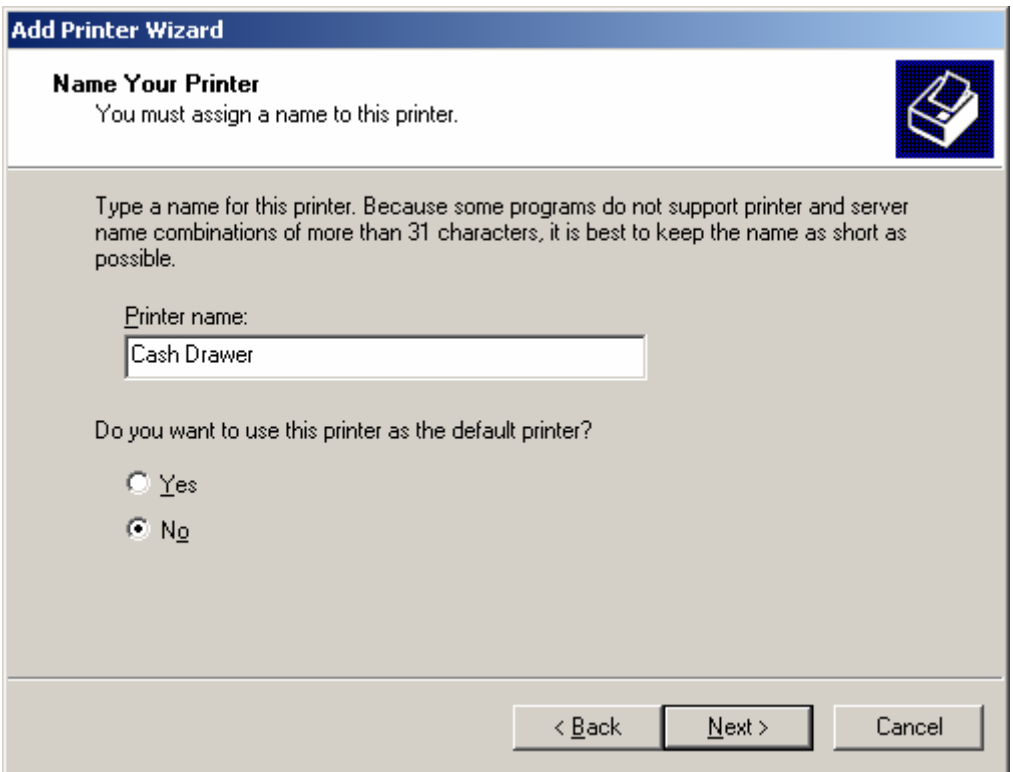

Once this is done, go to MAINTENANCE > SYSTEM SETUP > HARDWARE and adjust the settings as shown in the following screen.

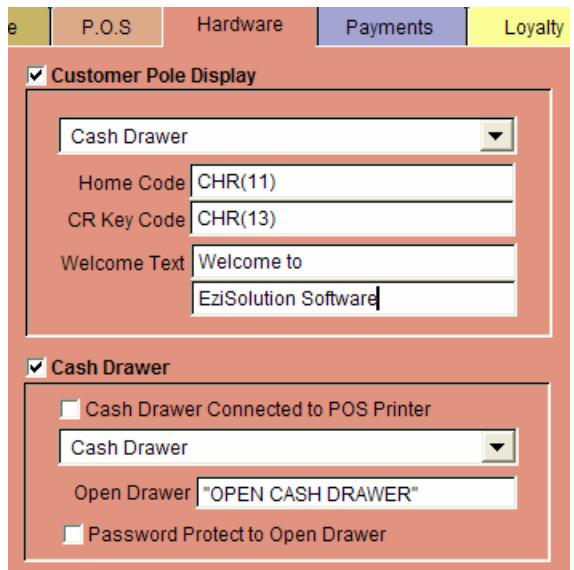

Note that in the OPEN DRAWER field, you can enter any text but it must be in between "quotes", otherwise you may get an error message.

If the Cash Drawer has a POS printer interface (Connects to the POS printer), then the setup is a lot simpler, all you have to do, is tick the CASH DRAWER CONNECTS TO POS PRINTER option and make sure the OPEN DRAWER field has the control sequence that is appropriate for the POS printer to open the drawer. Each POS printer has its own control sequence. If the POS printer is not listed in the POS printer list in the program, then you must obtain that information from the POS printer hardware supplier or from the user manual of that printer.

Note that most POS printers can emulate either the EPSON or the STAR POS printers, so you can try any of these two printers.

The following screen shows the setup to the cash drawer which is connected to the EPSON TM II POS Printer:

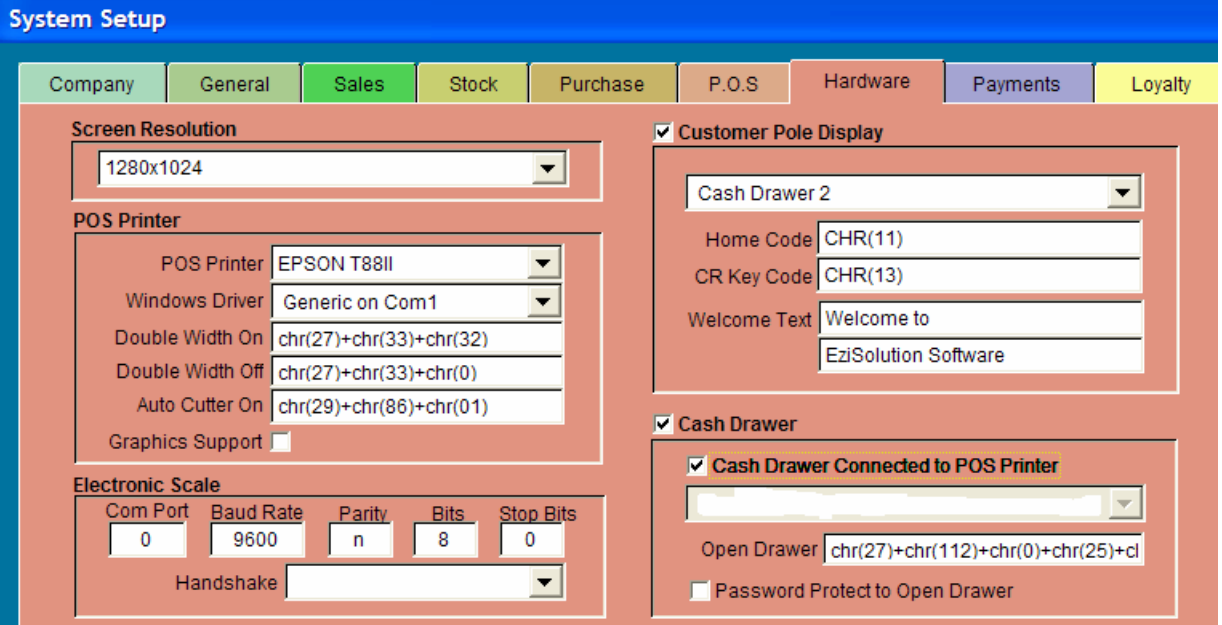